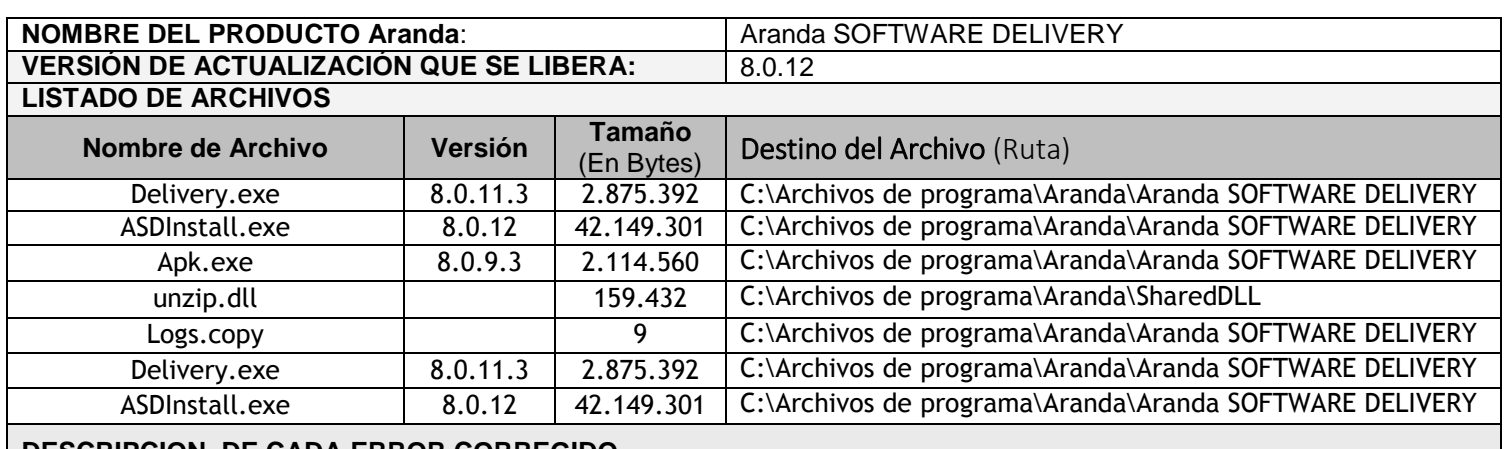

## **DESCRIPCION DE CADA ERROR CORREGIDO**

## **CASO 9280**

 Se implementó el Check **" Verificar ping y telnet antes de enviar el paquete"** que permite al usuario seleccionar si desea verificar la conexión con la estación antes de ejecutar la notificación y así diagnosticar el estado de la maquina antes de notificar.

Se implementó el campo **" Tiempo de espera para conexión"** que permite al usuario seleccionar el tiempo de 1 a 60 segundos para recibir respuesta exitosa de la estación a notificar, en caso de ser superado el tiempo sin lograr conexión el sistema continua con la notificación de la siguiente estación.

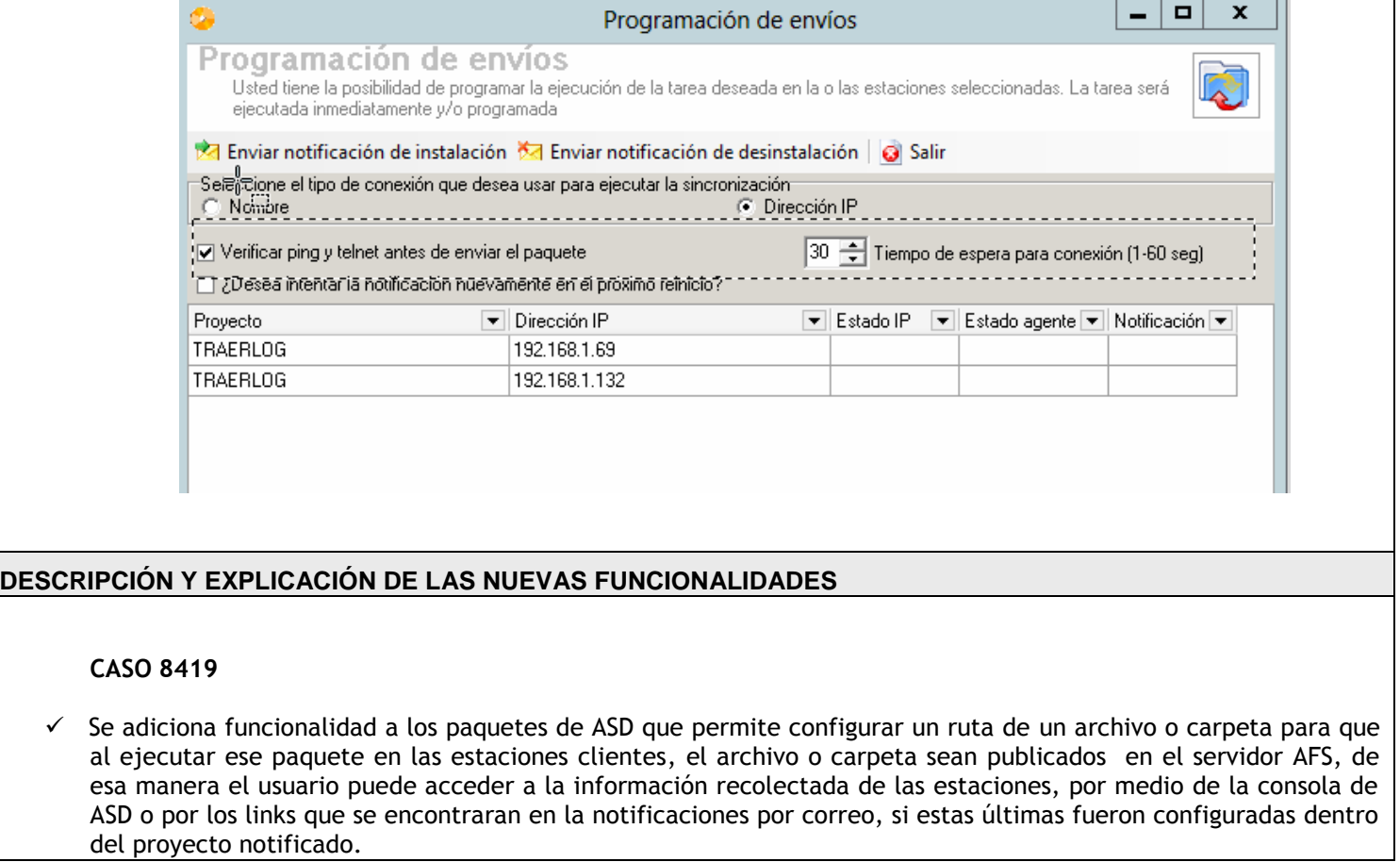

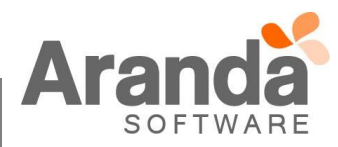

Los paquetes pueden ser creados para traer archivos y carpetas desde alguna estación cliente, para la funcionalidad de traer archivos o carpetas al servidor, se implementó el comodín "*Logs Copy"* que se debe adicionar en el paquete y permite ingresar la ruta específica donde se encuentran el archivo o carpeta de la estación cliente. El comodín "*Logs Copy"* se encuentra en la carpeta de Aranda Software Delivery.

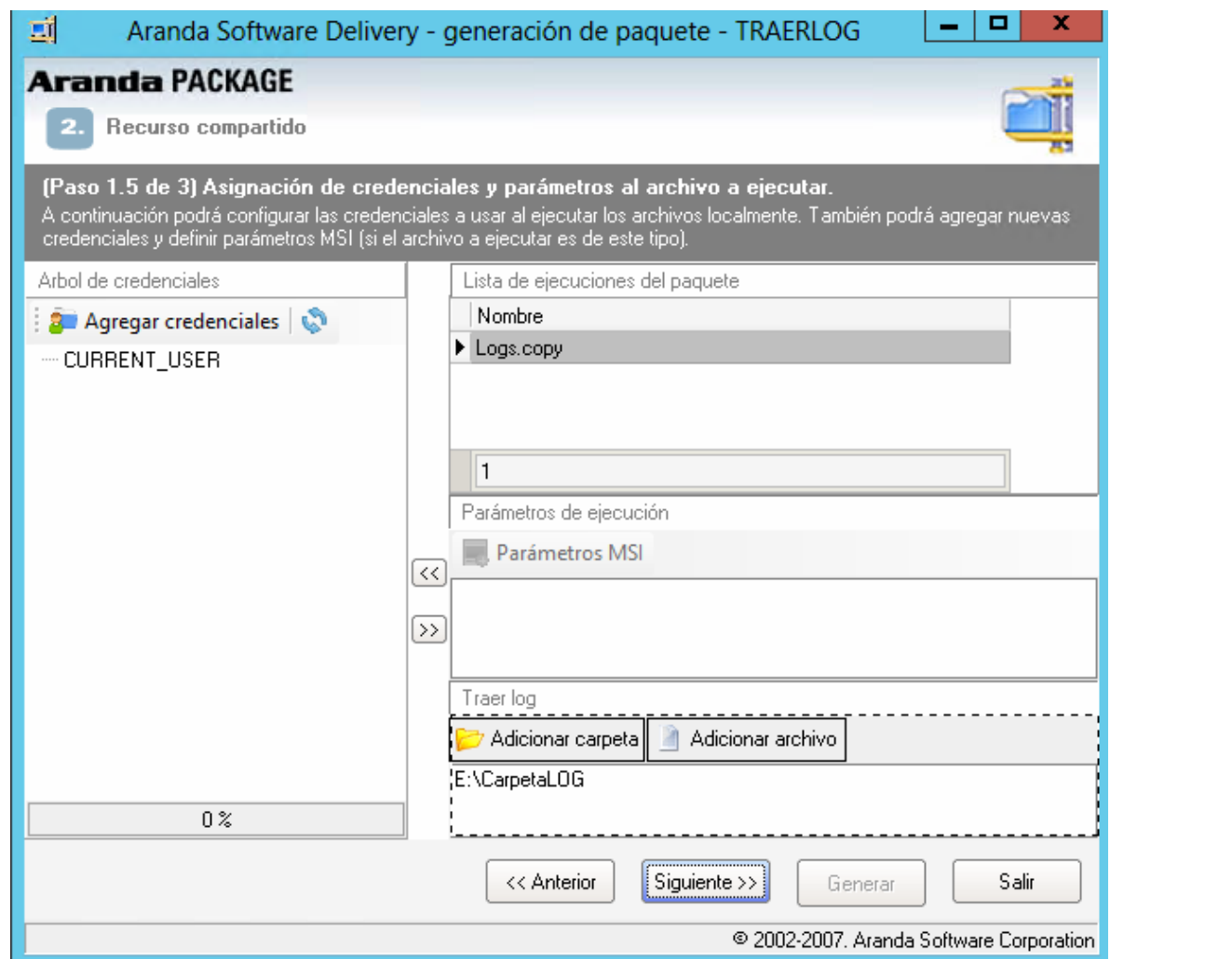

Luego en la creación del proyecto que ejecuta el paquete creado, se configuran las notificaciones de correo y programación de descarga y ejecución del proyecto, donde por medio del Check *"Enviar notificaciones"* se configura la cuenta de correo electrónico donde se notificará la ejecución y contenido del paquete, de igual forma se configura si la notificación es programada en un intervalo de tiempo o inmediata.

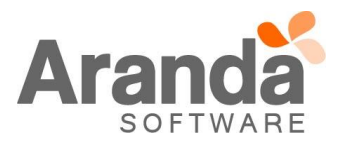

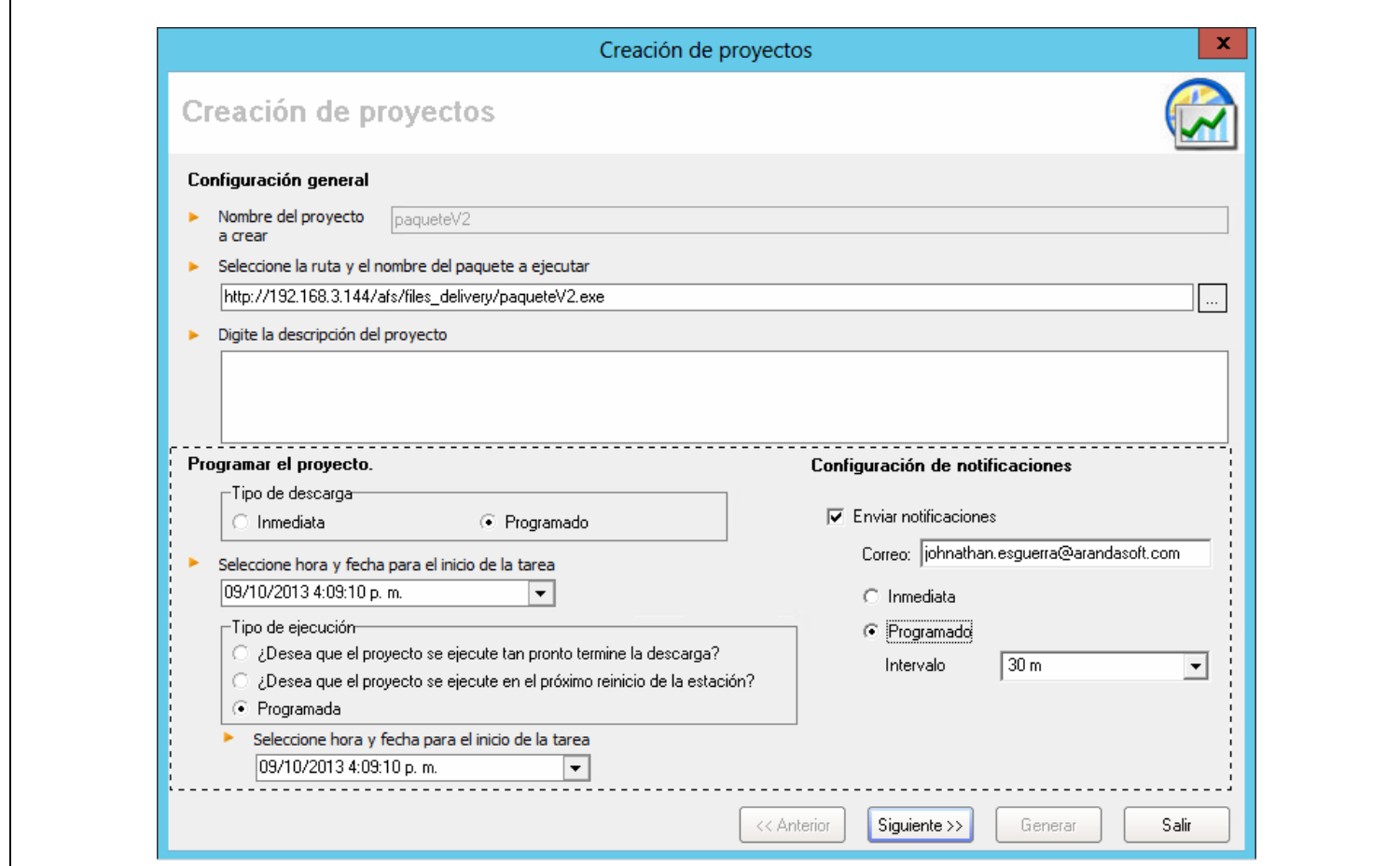

# *Mostrar Logs archivos Consola ASD*

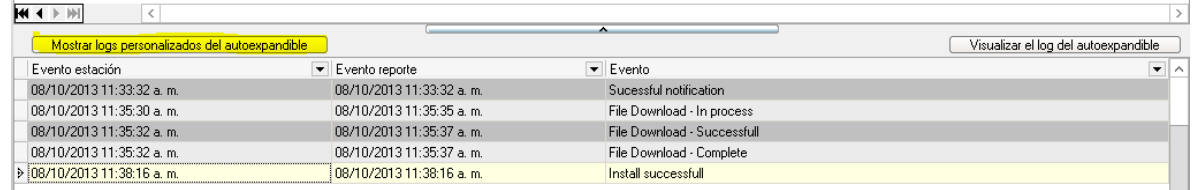

## *Link archivos Consola ASD*

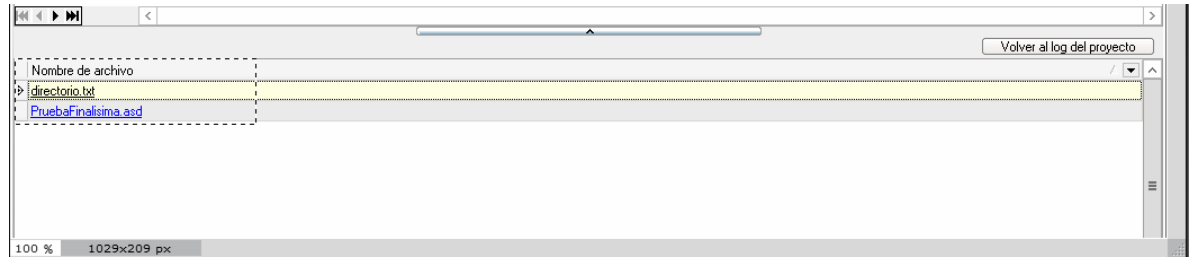

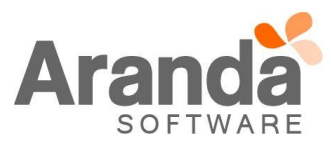

*Contenido del log de la ejecución del paquete publicado en el AFS.*

```
\begin{array}{c|c|c|c|c} \hline \textbf{--} & \textbf{--} & \textbf{--} \end{array}←)\bigoplus http://192.168.3.160/afs/Files_Delivery/ASDLogs/3/2/19/PruebaFinalisi \rho \cdot 図 c介太祭
                                                                                                 2 192.168.3.160
                                                                                                                                  \overline{\times}[GUID]
                                                                                                                                                             Λ
WORKSTATION = \{A2F8D8C6 - A2A4 - 4C2F - A40B - 04F3152F00B0 - 01CEBA08 - 61666BDA\}[ID]Name=BG-D-JESGUERRA1 6C3BE50CD0A5
{\tt Project=PruebaFinali\overline{sim}}[DATE]
Date=08/10/2013
Time=11:37:33
[PROJECT]
Action=INSTALL
MSIVER=5.0.9200
           [INFO]
FILE | C:\Windows\TEMP\02a02836\PruebaFinalisima | directorio.bat
| Extracted | SUCCESS
FILE | C:\Windows\TEMP\02a02836\PruebaFinalisima | AdminExec.exe | Extracted | SUCCESS
FILE | C:\Windows\TEMP\02a02836\PruebaFinalisima | ASDInstall.exe | Extracted | SUCCESS
{\tt FILE} | {\tt C:\\ {\tt Windows} \tt TEMP\o2a02836\verb|PruebaFinalisima| PruebaFinalisima. dsf|Extracted|SUCESS|}FILE|C:\Windows\TEMP\O2a02836\PruebaFinalisima|PruebaFinalisima1.exe|Extracted|SUCCESS
FILE | C:\ | directorio.bat | Skipped | SUCCESS
EXECUTION | C:\ | directorio.bat | | Executed | SUCCESS |
[SUMMARY]
0 | 1 | 2 | 501117110 | 3 | 1 | 1[STATUS]
\circ[ECF] % \begin{center} \includegraphics[width=\textwidth]{figures/cos2} \end{center} % \vspace*{-1em} \caption{The average number of parameters of the data set. The results are shown in the left panel. The results are shown in the left panel.} \label{fig:cos2} %
```
## **CASO 8269**

 Se adiciona la funcionalidad del envío de correo electrónico cuando se ejecute un proyecto de Aranda Software Delivery, el cual contendrá el Log del paquete ejecutado, y en caso de traer archivos de las estaciones se mostrara el Link de dicho archivo.

Para esta funcionalidad es necesario realizar la siguiente configuración:

## **Configuración plantilla de Mailer**:

Por medio del módulo **AAMSettings / Configuración de Mailer** se realiza la configuración de la plantilla Delivery para el envío de notificaciones por correo electrónico.

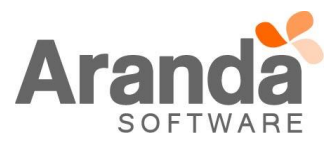

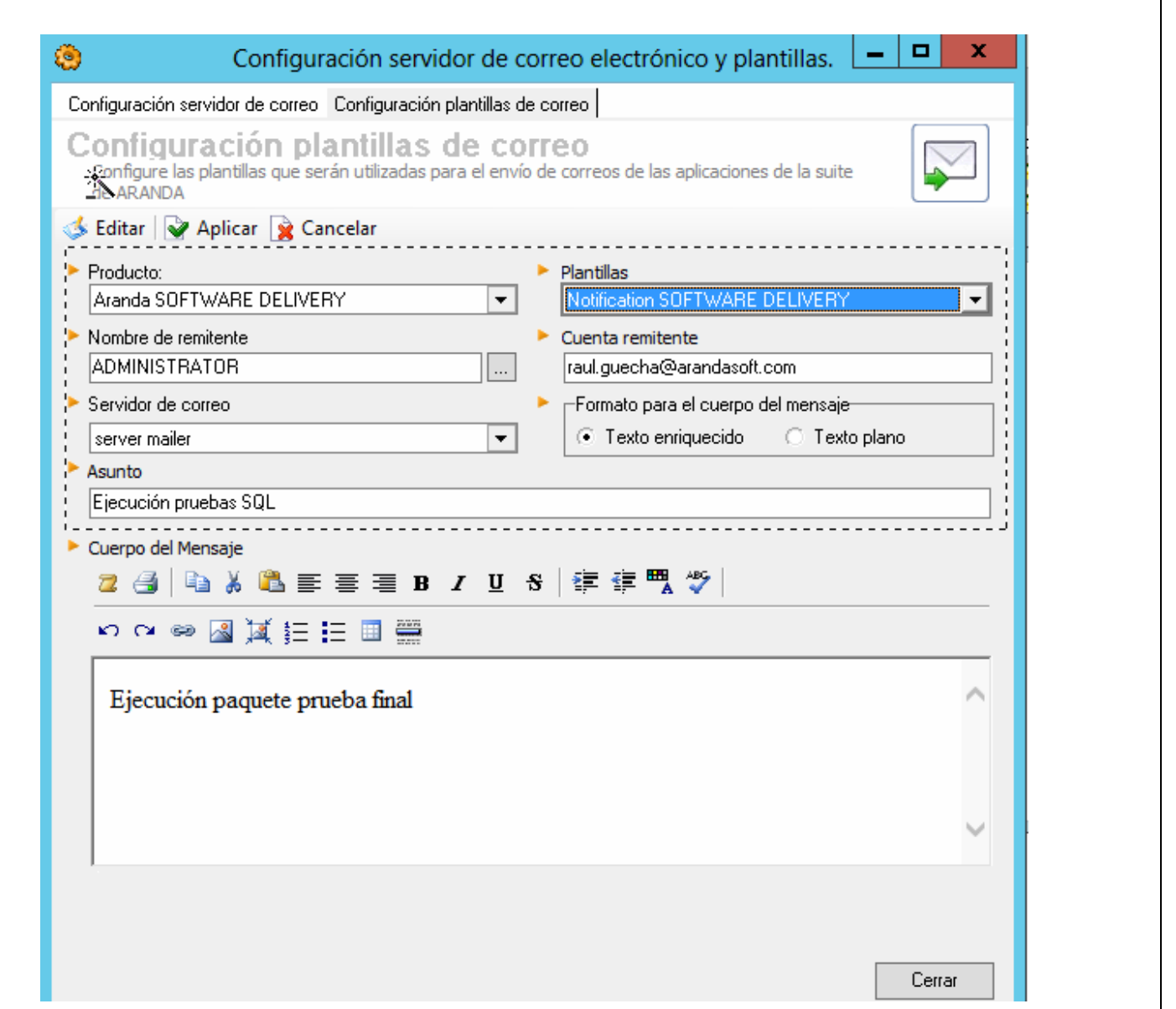

Seguido de la configuración de la plantilla, en la creación del proyecto se activa el Check de "Enviar notificaciones", se ingresa la cuenta de correo y si la notificación se realizara inmediata o programada.

En caso de que la notificación sea seleccionada como inmediata, la notificación de correo se realizara por cada estación, enviando un correo electrónico por estación notificada, en caso contrario la notificación programada tomara el grupo de estaciones que sean notificadas en el intervalo de tiempo configurado enviando en un solo correo la notificación del grupo de estaciones, los intervalos de tiempo permitidos para las notificaciones programadas son "30 Minutos, 1, 2, 3 y 6 Horas".

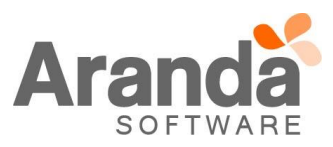

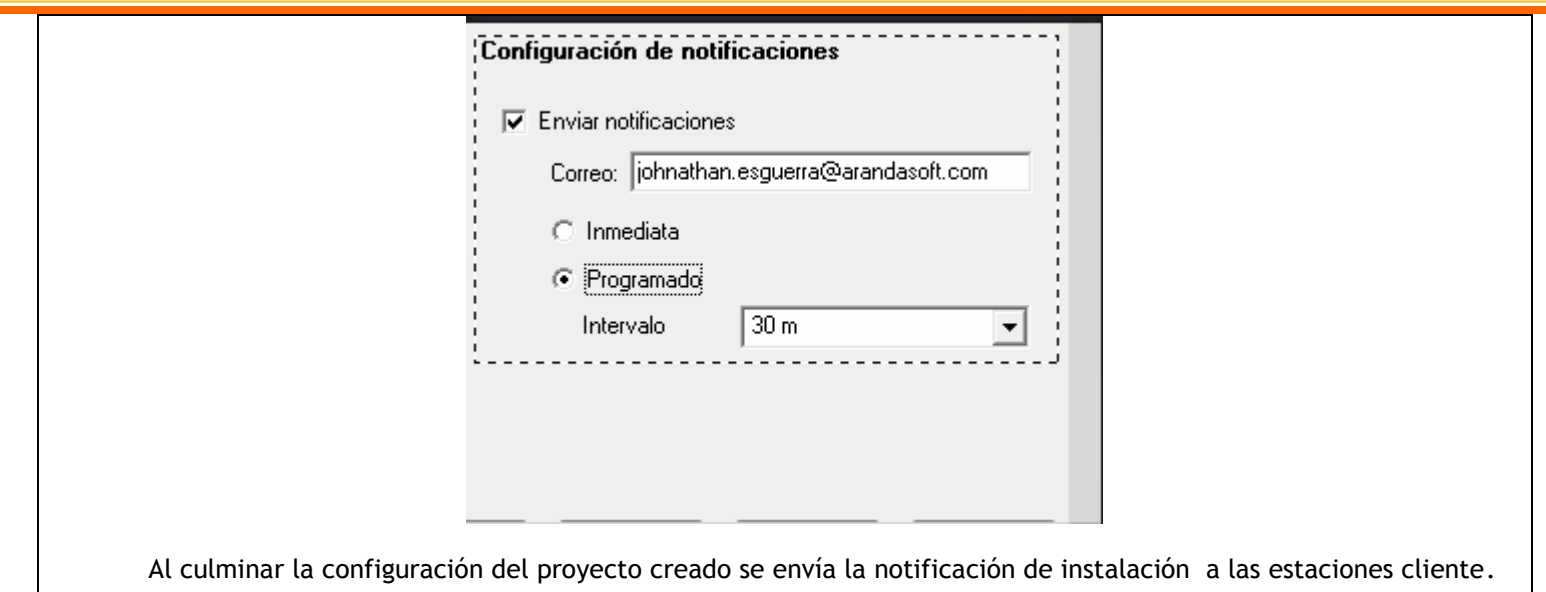

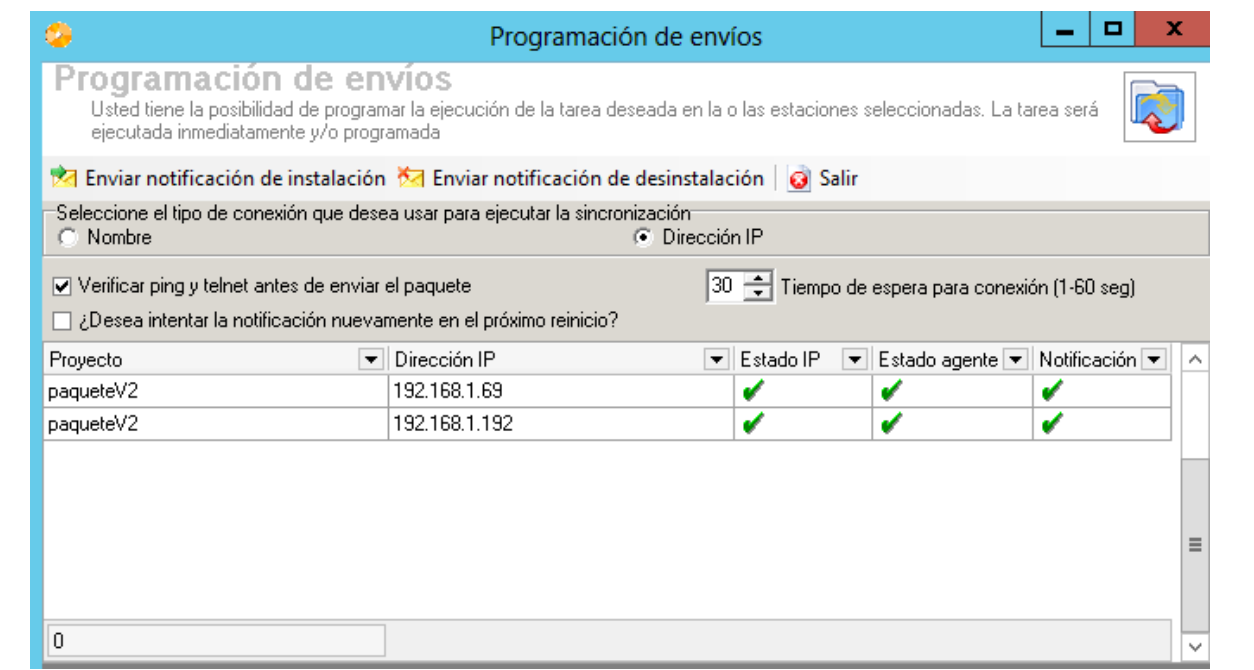

Al ejecutarse exitosamente el paquete programado o inmediato se genera la notificación por correo electrónico del paquete ejecutado, el tiempo de recepción de la notificación depende de la configuración realizada "Inmediata - Programada".

*Ejemplo notificación por correo electrónico:*

La notificación de Correo electrónico contiene la información correspondiente a la ejecución del paquete incluyendo el detalle de los archivos procesados. Para acceder al detalle de los logs se presiona clic en los link adjuntos en el cuerpo del correo.

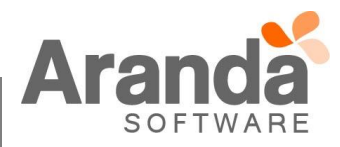

De: Raul Alberto Guecha Johnathan Alexander Esguerra Cortes Para:

Asunto: NOTIFICACION EJECUCION DE PAQUETE

CUERPO DEL MENSAJE - NOTIFICACION EJECUCION DE PAQUETE :

Proyecto: RUTAUSERSCONEJECUCION

Maquina : BG-CYS-W2012-01 00155D00BCCB - 2013/10/03 : Install successfull

RUTAUSERSCONEJECUCION.asd  $\bullet$ 

## **CASO 8268**

CC:

 $\checkmark$  Se adiciona funcionalidad en Aranda Software Delivery que permite acceder a los link de los logs para los paquetes notificados, dentro de esos logs se pueden evidenciar los archivos que fueron exitosos en la ejecución del paquete.

Se puede acceder a estos link desde el botón **"Mostrar logs personalizados del auto expandible"** como se muestra en la siguiente imagen.

*Mostrar Log Consola ASD*

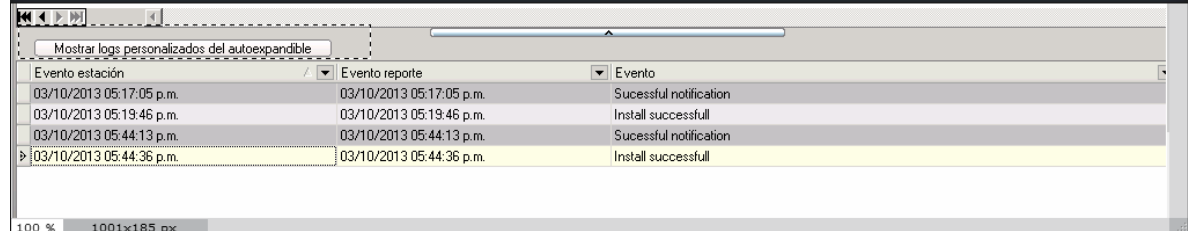

*Para acceder al Log Presionar clic sobre Link.*

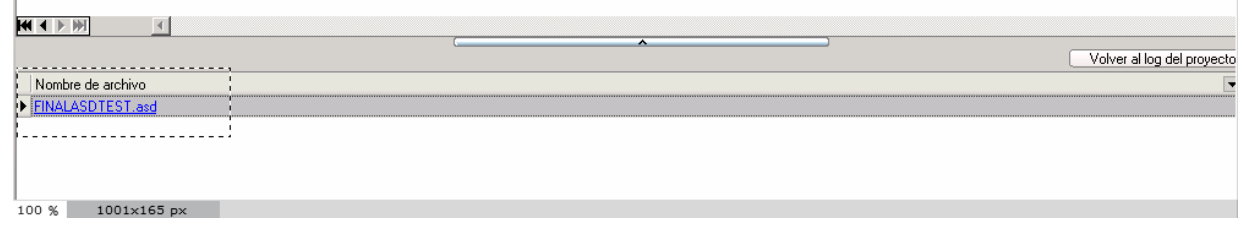

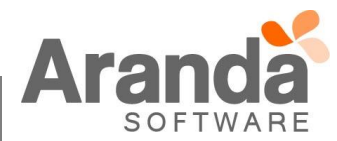

```
Contenido del Log:
```

```
[GUID]
WORKSTATION={73725C36-A5D9-4314-B173-CB18811513A7-01CEBC5A-F8593F07}
[ID]Name=BG-CYS-W2012-01 00155D00BCCB
Project=FINALASDTEST
[DATE]
Date=10/10/2013
Time=09:20:32
[PROJECT]
Action=INSTALL
MSIVER=5.0.9200
[INFO]
FILE | C: \Windows\TEMP\C3a01492\FINALASDTEST | direct.bat
| Extracted | SUCCESS
FILE | C: \Windows\TEMP\C3a01492\FINALASDTEST | AdminExec.exe | Extracted | SUCCESS
FILE | C:\Windows\TEMP\C3a01492\FINALASDTEST | ASDInstall.exe | Extracted | SUCCESS
FILE | C:\Windows\TEMP\C3a01492\FINALASDTEST|FINALASDTEST.dsf|Extracted|SUCCESS
FILE |C:\Windown\Temp\c3a01492\FH RINALASDTEST | FINALASDTEST1.exe | Extracted | SUCCESS
FILE | C: \ | direct.bat | Skipped | SUCCESS
EXECUTION | C: \ | direct.bat | | Executed | SUCCESS |
[SUMMARY]
0|1|2|50|1|7|10|3|1|1[STATUS]
0
[EOF]
```
#### **NOTAS O INSTRUCCIONES ADICIONALES**

- Ejecute el archivo "asd\_8.0.12.exe" y siga las instrucciones en el instalador.
- El archivo ejecutable funciona como instalador y como herramienta de actualización.
- Esta actualización aplica únicamente para bases de datos en versión 8.0.37.
- Para lograr la correcta visualización de los Logs de los archivos en la consola ASD es necesario tener como regla que los archivos no se encuentren vacíos, de lo contrario los Logs de dichos archivos no se visualizaran en la Consola ASD luego de la ejecución del paquete.
- La funcionalidad de notificación de envío de archivos por correo electrónico requiere que Aranda DBManager se esté ejecutando correctamente.
- Para el funcionamiento de los cambios implementados es necesario contar con la Versión 8.1.7 de Aranda File Server, y Agente 8.3.7 o superior instalado en la estaciones.

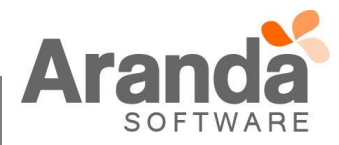